# **Setting up a Course Section – Global Reference**

Non Unit Specific Training

*Material updated July 2020*

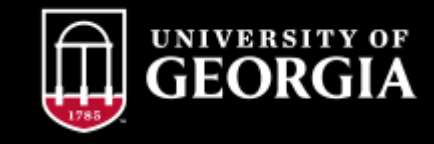

#### **UNION CONTRACTOR**

#### 0001-Marine Extension Aquarium Visitation

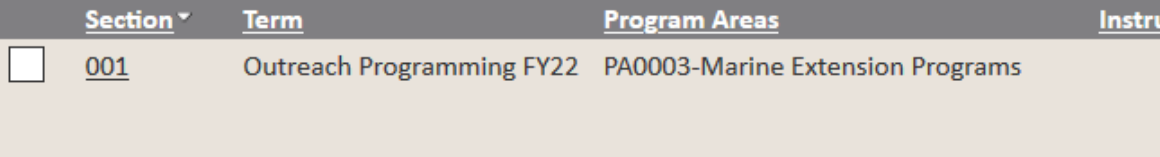

### Export options: 2 CSV | 2 Excel | 2 XML

#### 0002-State Botanical Garden Visitation Numbers

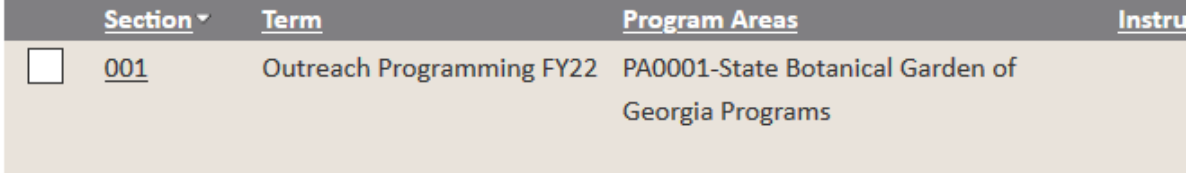

### Export options: 2 CSV | 2 Excel | 2 XML

#### 0003-Celebrating the Harvest: The Art and History of Wreath-Making

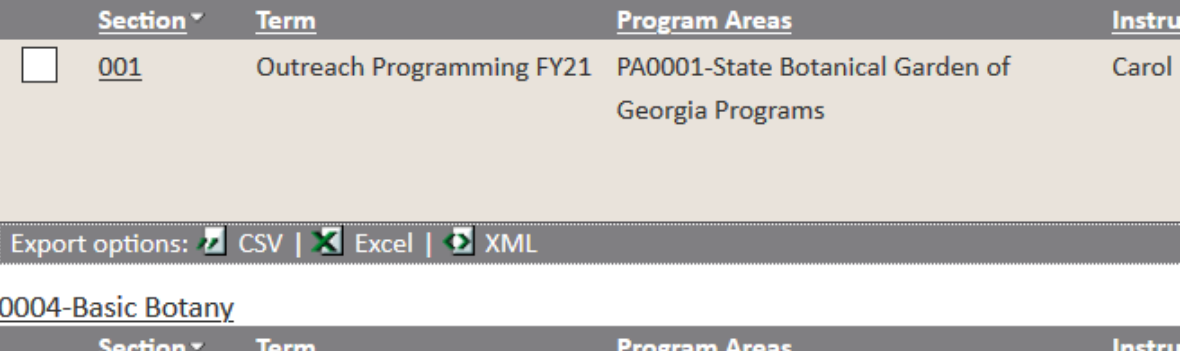

**New Section Creation**– To create a section in a master record, Log into the PSO Registration System, and Go to the Curriculum Manager Module.

You will search for an existing course using any of the search criteria you choose.

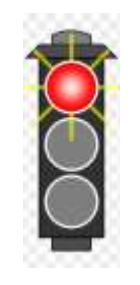

Remember, course sections are the actual offerings of a class or event that the public can register for. You can use a Course Master record multiple times, but a section is unique to each offering.

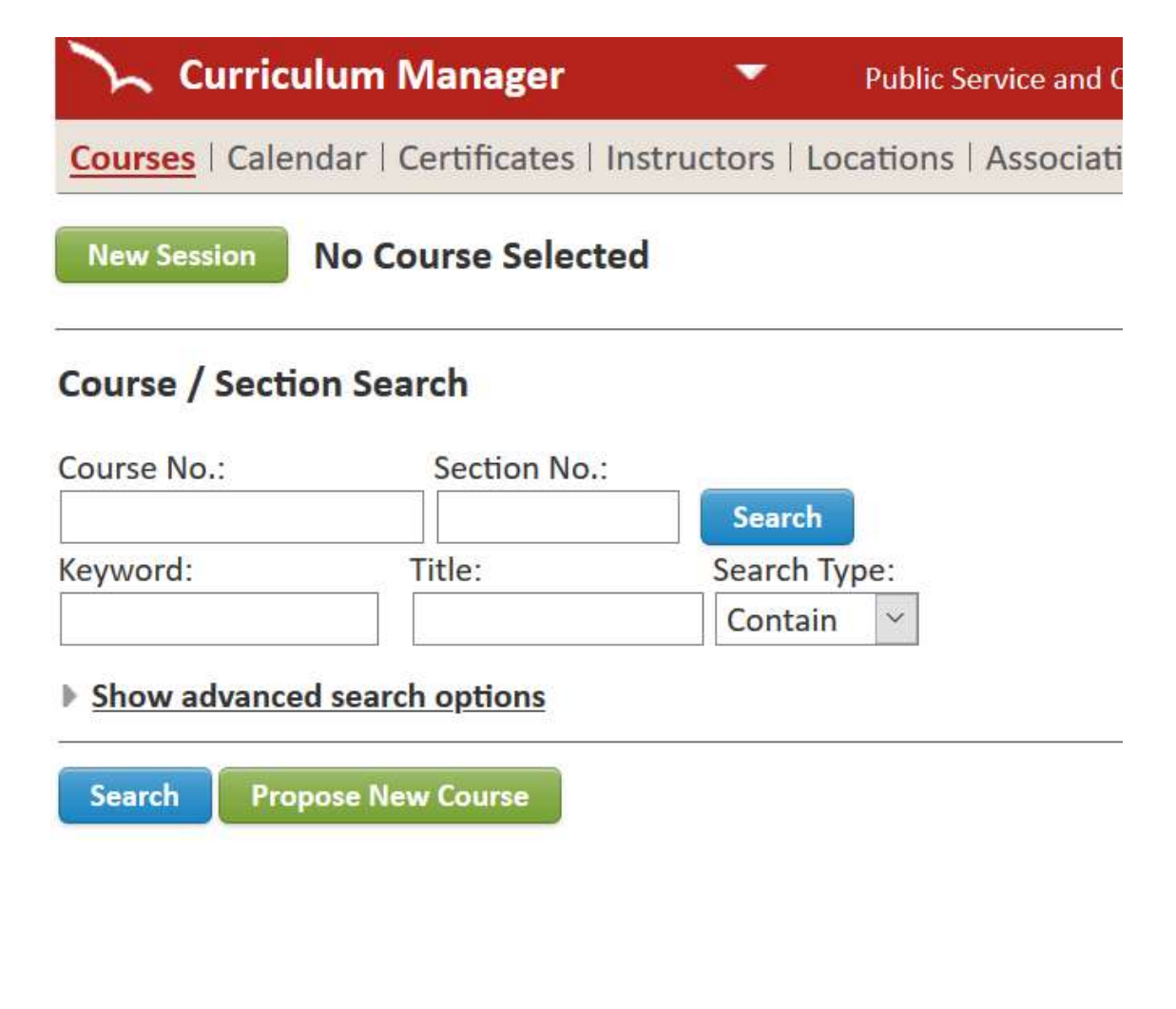

**Find and select your Course from the search results. Click on the course name to go begin your section setup**

### **Search Results**

### 0001-Marine Extension Aquarium Visitation

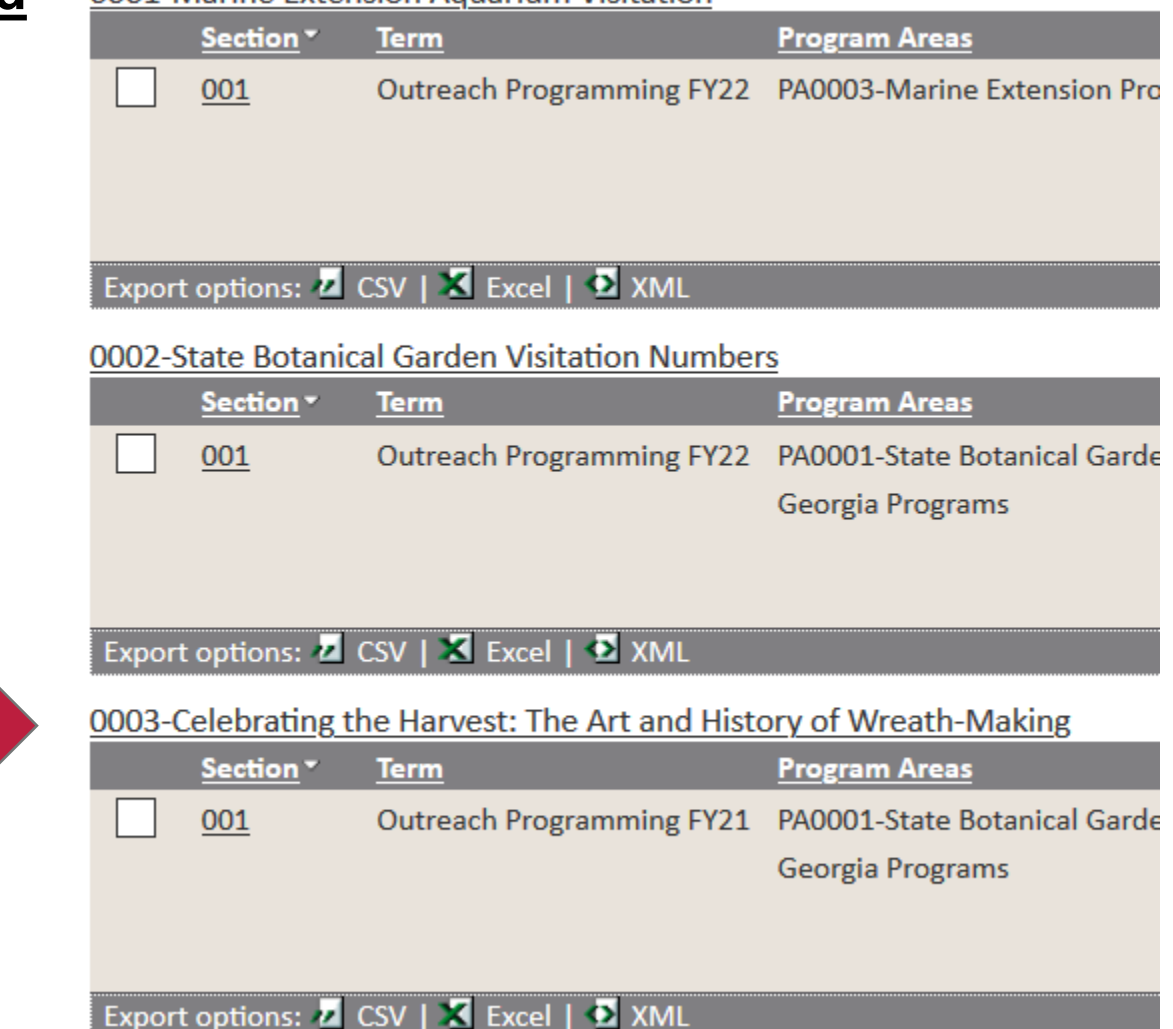

### **Navigate to the Sections section of the Master Course Record**

### **Options**

- Add a New Section When you need to create a section from scratch. This will be your most common function in the system the first year.
- Copy to New Section When you have a repeat offering of a previous class in a course
- Copy to Existing Section When you created a section but want to go back and copy settings to an existing section.

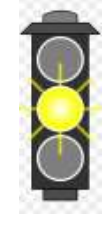

We are going to Add a New Section in this document

#### **Sections** 1 items found, displaying 1 to 1. **Section Term Status**  $\bullet$ **Outreach Programming - FY21** 001 Proposed B **Copy To New Section Add New Section Copy To Existing Section Course Availability**

Restrict section enrollments to the following groups with contracts. Selecting this option will

### **Setting up your Section**

Section Title – This is where you can uniquely name your section with your course. This can be very specific

Example – Botanical Garden courses may include a location in this field for classes that occur outside of the Athens area, or the month that the event occurs in

Transcript Title – If a course shows on a transcript, you can define how it appears here

Hours – This is a field that pulls from the Master record but allows you to set section level overrides for CEU awarding

### Class Size Options

- *Max Enrollment Size*  Maximum students that can enroll in a course
- *Min Enrollment Size*  Minimum number of students that are required for a class to occur. ( This settings impacts low enrollment workflow)
- *Max Wait list Size If you allow a waitlist for a section,* you can set its size here
- *Activate Wait List*  How many days in advance of the class can participants join the wait list.

#### **Course No.: 0005**

Section: to be assigned

Section Title: \* | **Full Moon Hike Series - October** 

**Transcript Title:** 

**Term:**  $*$  Outreach Programming - FY21  $\vee$ 

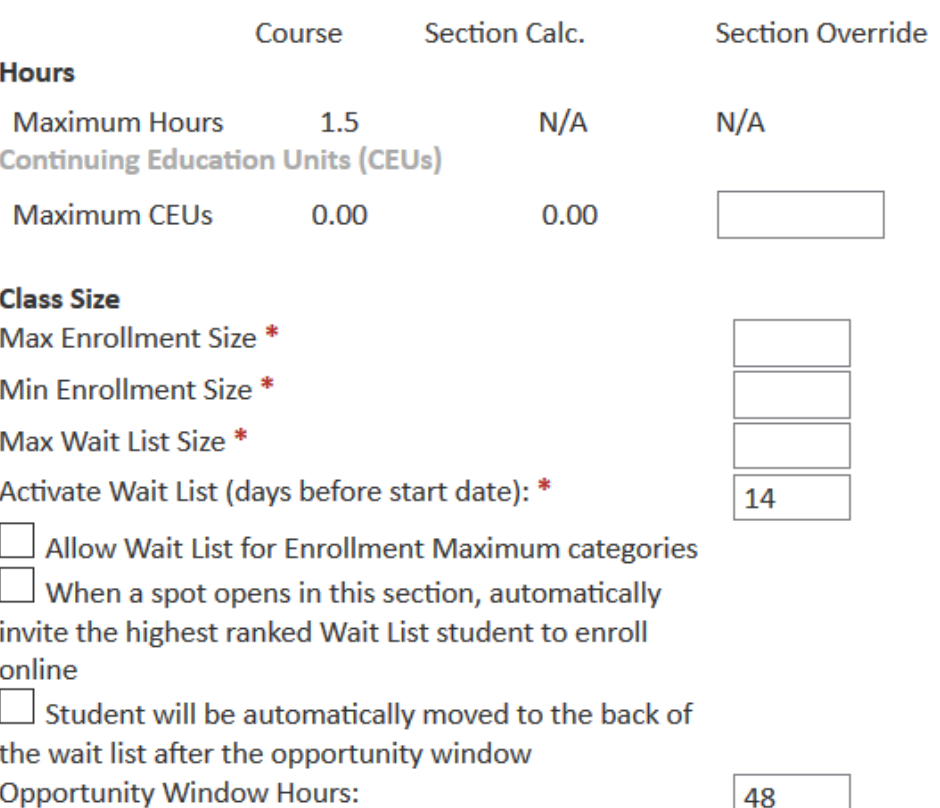

### **Setting up your Section**

### **Wait List Automation**

- *Allow Wait List for Enrollment Maximum categories* – used when limiting registration maximum rules
- *Automatically invite wait list students to register* – Automatically emails the highest ranked wait list registrant when a spot opens in a class
- *Wait list response Opportunity setting*  Sets the amount of time the system waits on a participant to respond and register when a spot opens up in a class (set in hours

#### **Course No.: 0005**

Section: to be assigned

Section Title: \* Full Moon Hike Series - October

**Transcript Title:** 

**Term:**  $*$  Outreach Programming - FY21  $\vee$ 

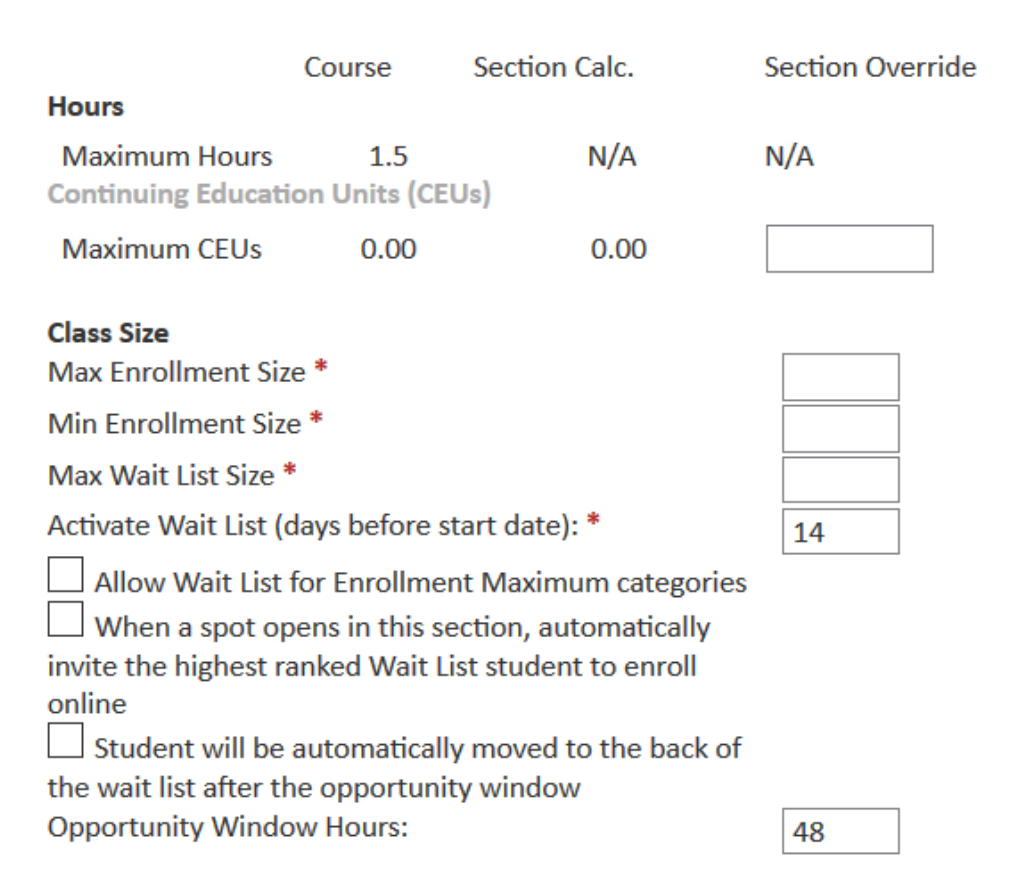

## **Setting up your Section**

Section Due Date – This section sets due dates for assignments / activities associated with a course

 $\triangleright$  Can be set for number of days after enrollment, a fixed date, none, as well as potential grace periods

Section Reminder Service – Creates reminders for the coordinators that control automated notifications for the course. Multiple reminders can be set by clicking the plus icon after each event is defined.

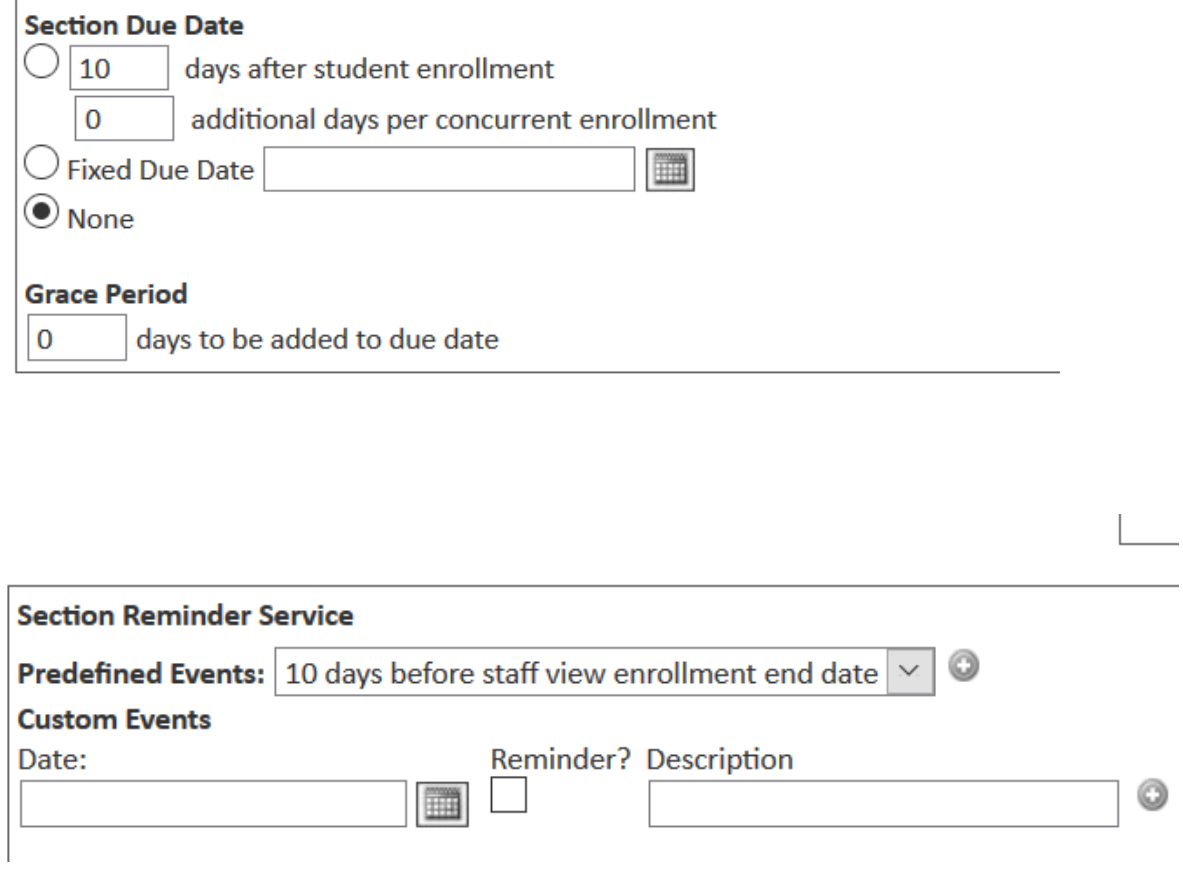

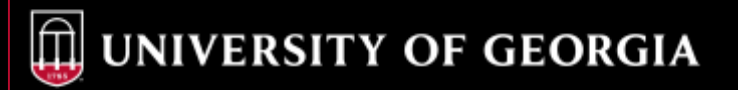

Section Approval Status – This controls the status of the section. There are multiple levels. This will be covered later

Applicability – Sets the section to public or private status

Section Availability - Allows you to restrict access to the section to specific companies, school, or family groups

Staff View Enrollment – allows you to set the dates that a unit staff member can handle back end registrations.

• Recommend that the end date for staff registrations continue for a set period of 15 days after the course occurs so that any late or day of registrations can be entered if needed.

Public View Availability – allows you to set the dates that the section will appear on the public web pages within the registration system. If you do not set these dates, then no public registrations can occur, even if they are allowed

Public View Enrollment – allows you to set the dates when a section registration can occur through the website. This can end earlier than the public view availability but not after.

Public view Late Enrollment Deadline – May not be in use for most PSO units, but can set the end of late enrollment.

Notify staff of new enrollments – Will send an email when selected type of registration occurs in a course

### **Course Approval Status: Final Approval**

Initiated  $\vert \vee$ **Section Approval Status:** 

Applicability:\*

Public

**Immediate Approval Required** 

#### **Section Availability**

Restrict section enrollments to the following groups with contracts. Selecting this option will hide this section from the Public View

#### **Staff View Enrollment:**

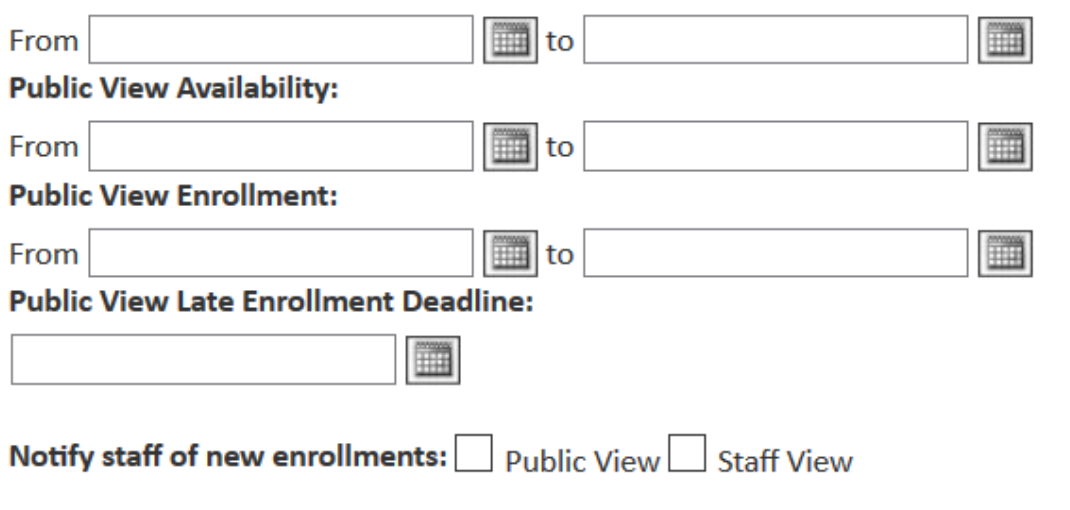

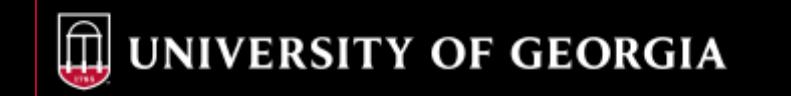

Catalog Export– Allows you to set a section to be available in a marketing export process for Catalog creation

Provide Alternate enrollment link – Allows you to direct participants to an outside website to handle registrations. Only used when collaborating with a group/client that provides their own registration to joint classes/events

Available for enrollments by import- Always select yes. This will allow bulk registrations for a class to occur. Bulk registrations require the use of standardized template and data support.

Available for family checkout- Allows the registration of minors to occur by a parent or guardian without requiring a complete participant record to be completed by the minor. Recommended for any unit registering named minors for a course.

Allow Seat Reservations– Allows the registration / sale of multiple seats or spaces in a class or event without requiring each seat to have a named and existing participant record exist in the system. Recommend this always be selected for any event when a participant can purchase more than one space.

Allow Public View Drop Requests– Allows a registrant to request to drop a course from the participant portal. IF you do not want this feature active, select the Until 0 days after enrollment option. Days can be set for any option

Allow Public View Transfer Requests– Allows a registrant to request to transfer a registration from one course to another from the participant portal. Same recommendations as Drop requests

Grade Levels– Will populate from the Course Master Record settings and you can remove options or add as the individual section needs reflect.

Available in Catalog Export? \*  $\circledcirc$  Yes  $\circledcirc$  No

**Provide alternate enrollment link?**  $\bigcirc$  Yes  $\bigcirc$  No

Available for enrollments by import?  $\bigcirc$  Yes  $\bigcirc$  No

**Available for family checkout?** 

 $\odot$  Yes  $\odot$  No Allow seat reservations?

#### **Allow Public View Drop Requests:**

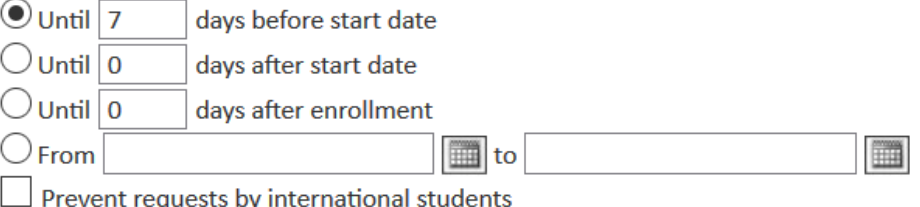

 $\bigcirc$  Yes  $\bigcirc$  No

#### **Allow Public View Transfer Requests:**

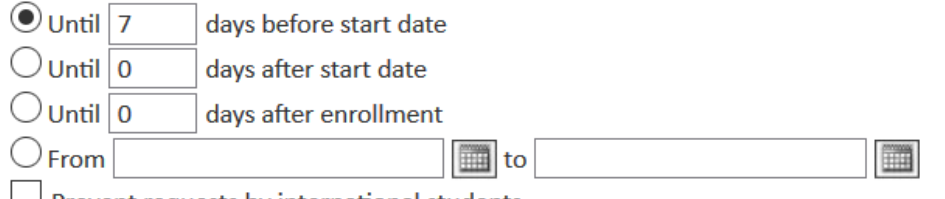

 $\Box$  Prevent requests by international students

**Grade Levels**  $\propto$  $\circledcirc$ 

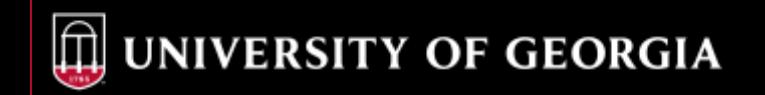

### **Section Text Edit Fields**

- Section Notes (public) Section notes that are shown on public facing web pages. Show at time of registration and in participant portal
- Section Notes (internal, shown in Enrollment Manger) – Notes show when a staff member registers participants for sections of a course
- Class and Instructor Evaluation notes Optionally enter notes for the student asking for an evaluation of the class and instructor. You may wish to include a link to a survey. This section can be included in an automated course completion email.

### Section Notes (public):

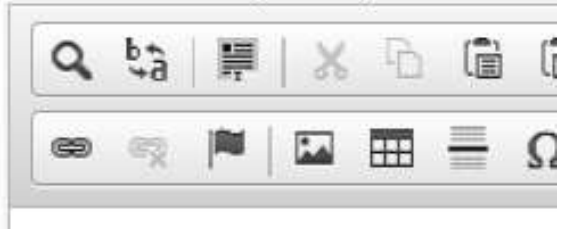

### Section Notes (internal, shown in Enrollment Manager):

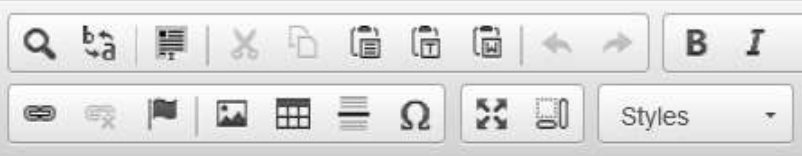

### **Class and Instructor Evaluation Notes:**

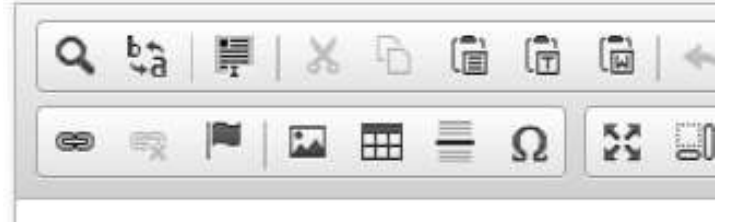

Catalog Export– Section Materials allows you to create a list of materials that are required for a section. These can be internal or public. Public will allow the item to be shown to the participant so they can acquire the material.

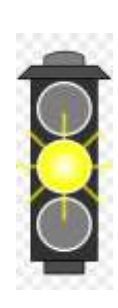

If you need more information on this section, select help at the top of the registration system page that this screen is visible on. You will be directed to a page containing detailed instructions on how to set up your section materials. If you still need help, contact your unit representative or the PSO Registration helpdesk ticket system

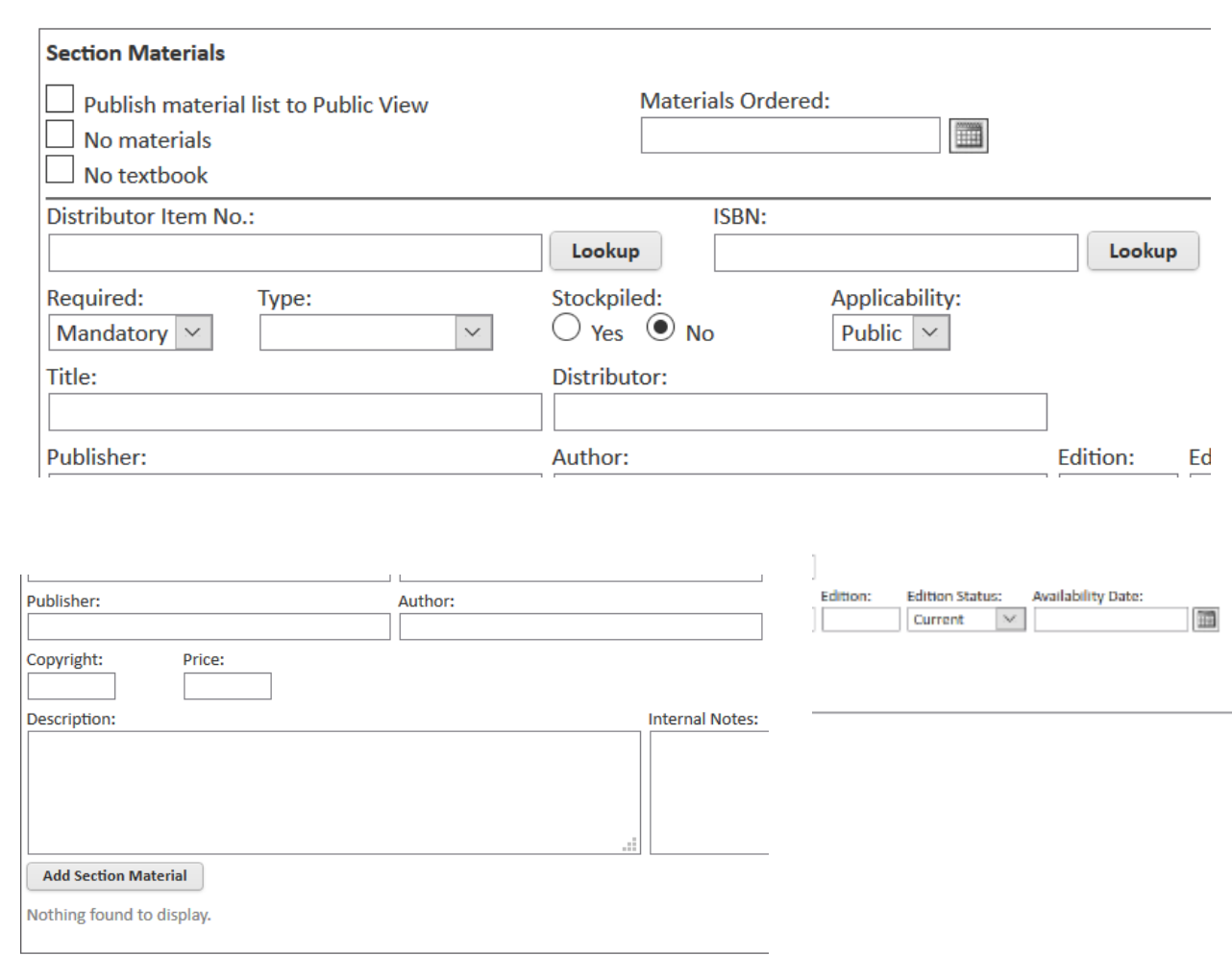

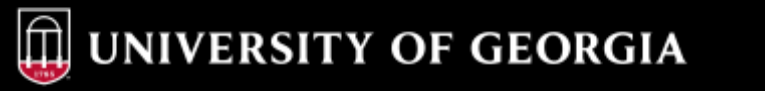

Required Text(s) – Optional field that is public facing, list any readings or text that are required for a section.

Recommended Texts – Optional field that is public facing, lists any readings that are recommend for a section.

Course Outline – Optional field that allows for a short description of a course outline for a section.

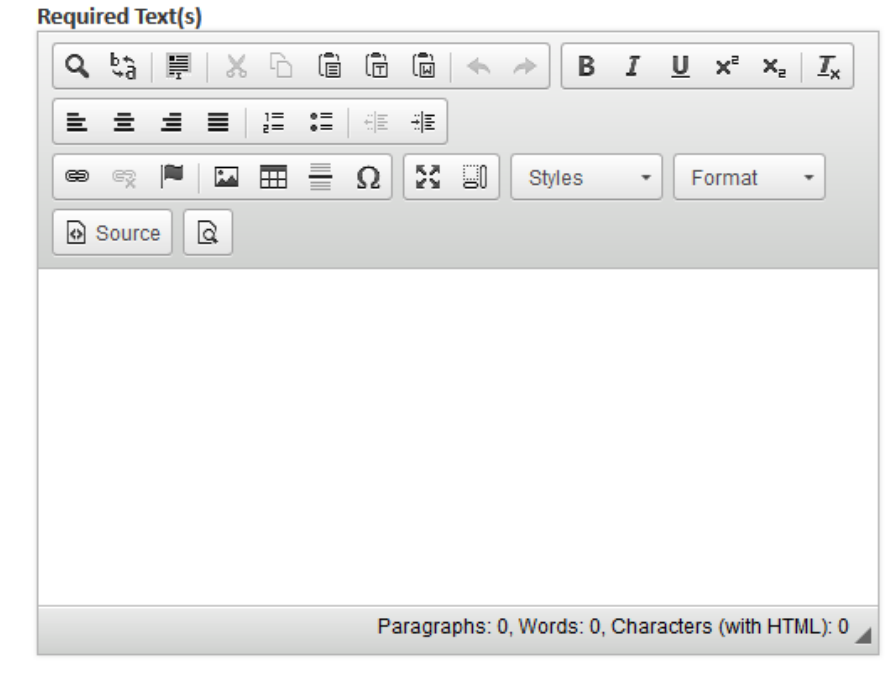

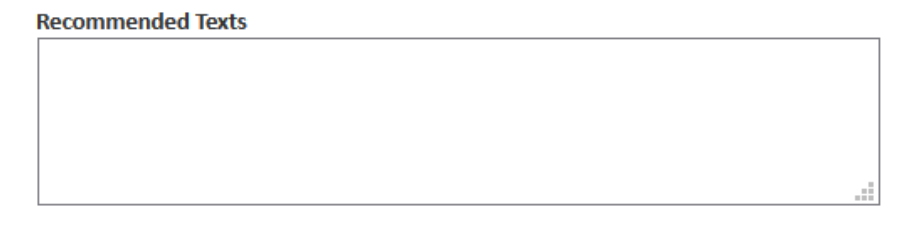

**Course Outline** 

Receipt Notes – This is a very important field for passing information to participants when the registration occurs. Any section specific information that needs to be passed to a person who registers for a course can and should be included here. Information such as parking, zoom in

### **Receipt Notes:**  $Q$   $\frac{1}{2}$ G  $\overline{\mathbb{G}}$ 1 厚 ĥ в 틑 X 50  $\frac{1}{2}$ 囲 Ω Styles œ

### **Partner Groups**

Corporate partnerships and sponsors are listed here.

None

**Add Group** 

Enrollment Rules– This section allows you to used pre-defined rules to limit enrollment in a section.

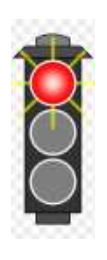

Please review the material on creating Enrollment Restrictions, Enrollment Maximums, Prerequisites, and Exam **Proficiencies** 

Prerequisites – This is a list of all course work that is required to be completed prior to this course. This section is not active until after the first save

Enrollment Fields – By selecting this option, you will require a participant to include a shipping address at time of enrollment if it differs from their listed billing address

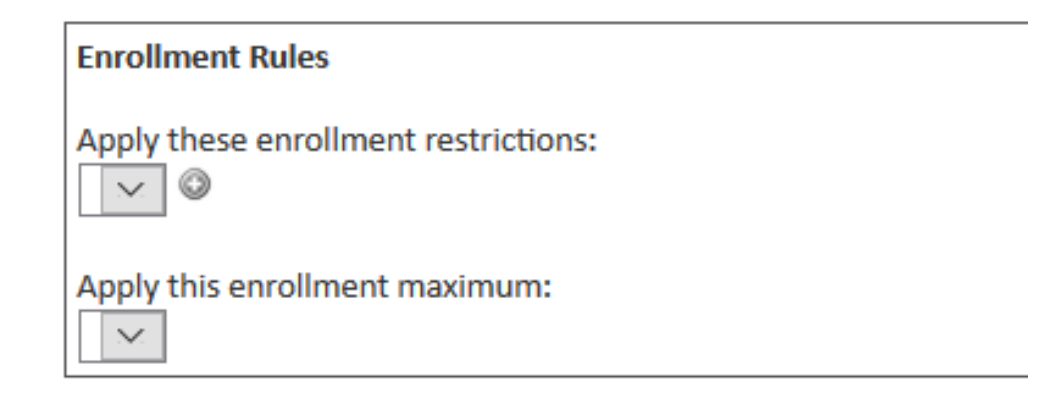

### **Prerequisites**

**Enrollment Fields** 

Capture shipping address during enrollment

Online Resources – This section allows you to provide the student access to a resource that is available through the internet. Access to these resources are not shown unless a registration has been completed, and the participant must log in through the PSO participant portal access the information.

### **Fields in the Online Resource Section**

- Name How the resource is presented to the participant in the portal.
- Link URL to the resource

UNIVERSITY OF GEORGIA

- Applicability Is this material accessible by a student/participant, Teacher, or All. If you limit to teacher, only instructors listed for the section will have access to this resource
- Default Access Start Date Date the resource becomes available in the participant portal. PSO will most likely used Date of enrollment, Start date of section, or a defined date
- Default Access Expiration This field allows you to set the access to a limited number of days or set a specific date the resource is no longer available to the participant.

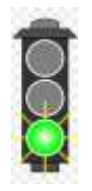

This is going to be a useful section for units to use to provide access to videos that are hosted on Kaltura, access to zoom rooms that are for classes (easy way for access to rooms set with a waiting room and not a password), and other online topics

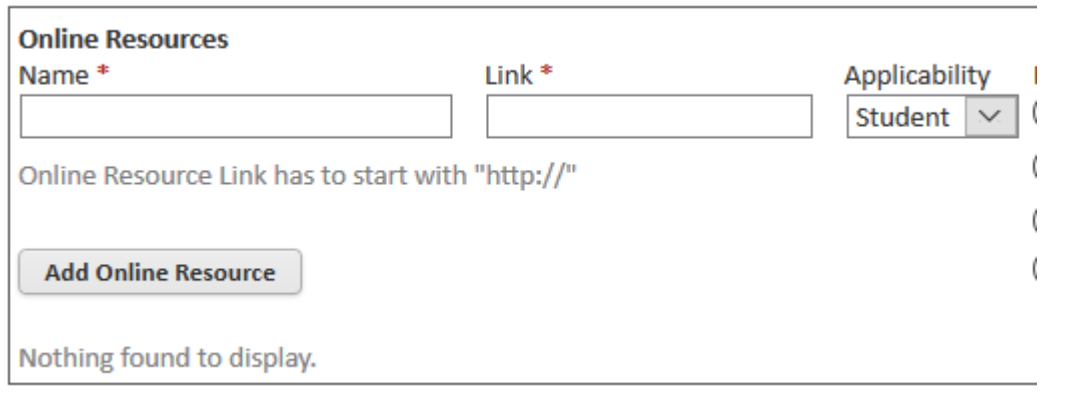

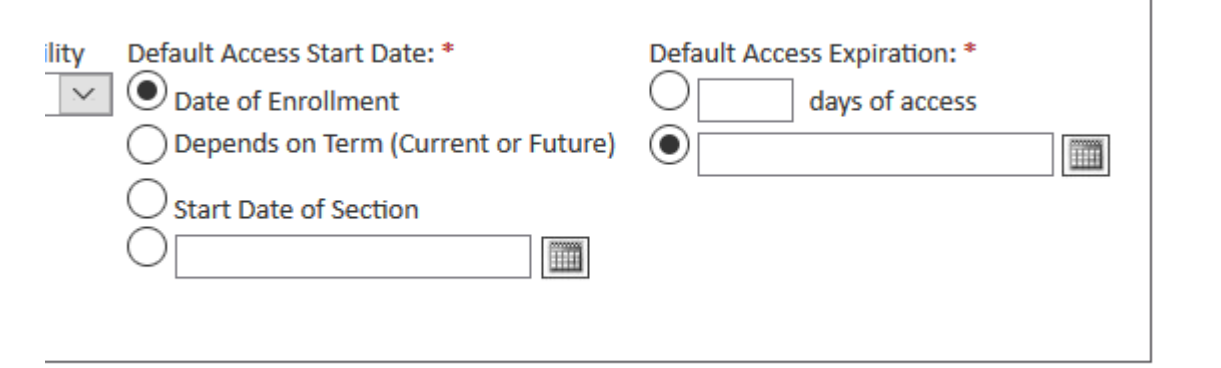

Section Alert– This section functions the same way the course alert functions for the Master Record. Please review Course alert in Creating a Course Master Record if you need information

Comments – This section functions the same way the comments section functions in the Course Master Record. Please review Course Comments in Creating a Course Master Record if you need information

Save your Course - This step will set your course section to the initiated status. By saving we will also have new fields that appear.

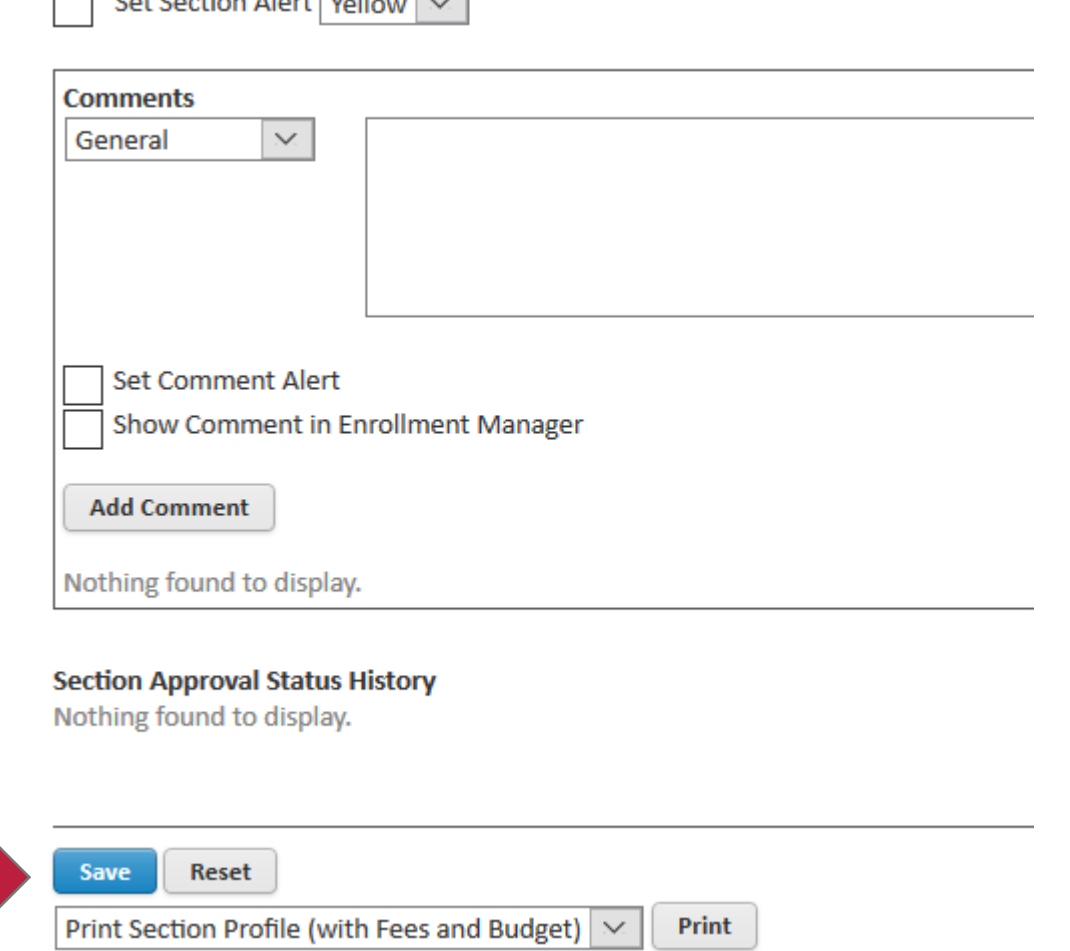

 $\Box$  Cat Continue About  $\overline{M_{\odot}M_{\odot}}$ 

**16**

New Fields Available after Save

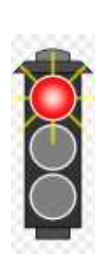

Once your section has been saved for the first time. The Registration system will now add additional fields within the page that you can complete. The following pages will focus on the NEW fields that have appeared .

**Immediate Approval Required - This new** field is a visual option only. It does not create a workflow or automatically approve the section. Units will not use this field.

Proposed  $\checkmark$ **Section Approval Status:** Public Applicability:\* Immediate Approval Required

**Course Approval Status: Final Approval** 

**Section Availability** 

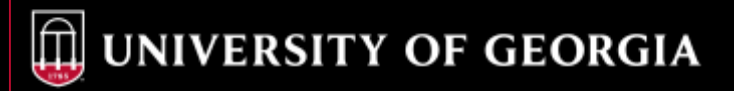

New Fields Available after Save

Located between the Section Reminder Service and Section Notes Fields are these New options:

Assigned Instructors – Allows you to assign instructors to the sections they will be teaching.

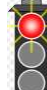

For more information on setting up and managing instructors, review the Instructor Creation materials

Instruction Methods – This is a way to classify the methods that a class will be delivered. Used with the options that will be available in the scheduling block, you will be able to define how your class or event will occur. This list is predefined by the PSO Registration System. New additions can be requested if needed.

Correspondence Materials & Proctored Exams – The PSO system does not include the Proctored Exam module, so you will not enable any of these features

Scheduling – This section allows you to define exact dates the class or event will take place. You can define a schedule that will cover a single day or multiple days, either concurrent or set over an extended period of time.

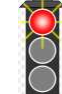

Please review the training on setting a Course section Schedule for more information

UNIVERSITY OF GEORGIA

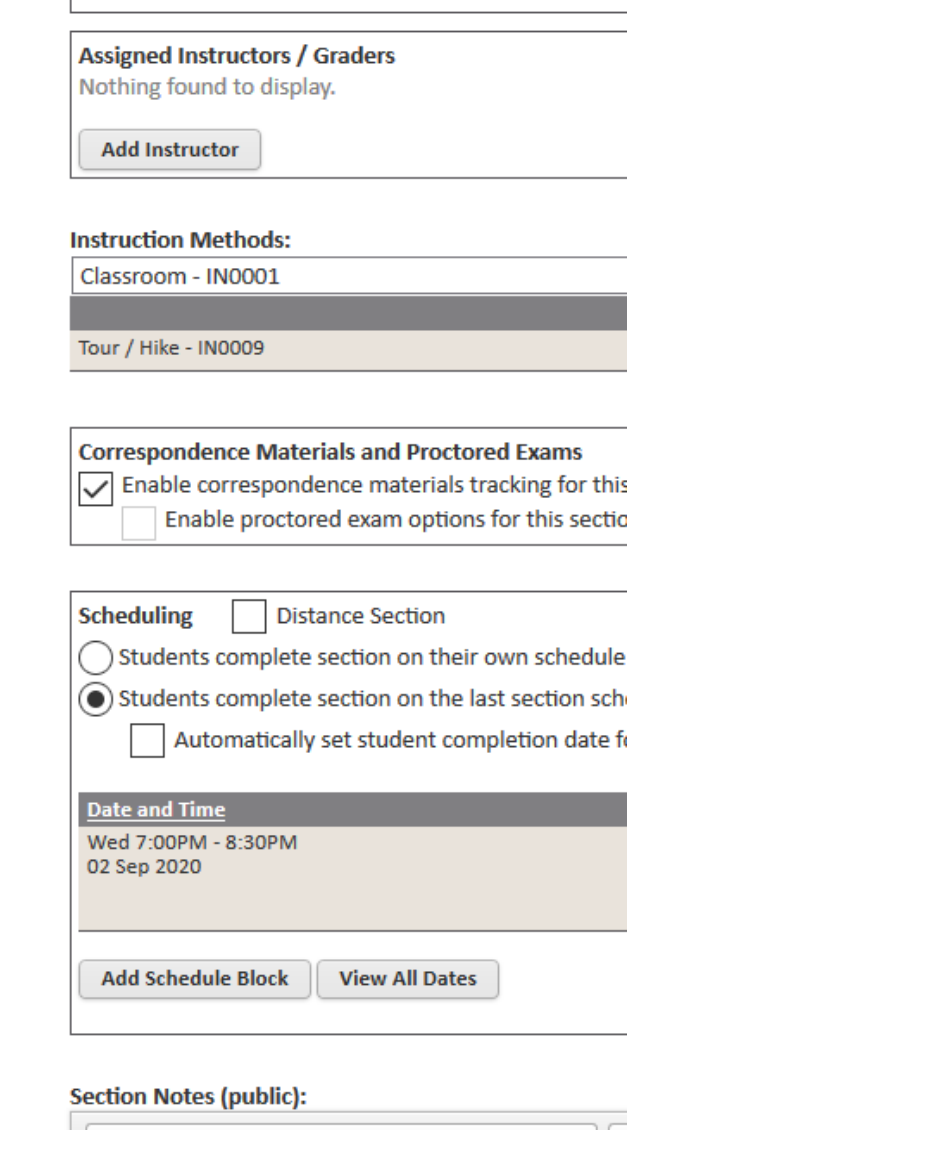

 $\frac{1}{2}$ 

New Fields Available after Save

Located between the Section Reminder Service and Section Notes Fields are these New options:

Assigned Instructors – Allows you to assign instructors to the sections they will be teaching.

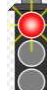

For more information on setting up and managing instructors, review the Instructor Creation materials

Instruction Methods – This is a way to classify the methods that a class will be delivered. Used with the options that will be available in the scheduling block, you will be able to define how your class or event will occur. This list is predefined by the PSO Registration System. New additions can be requested if needed.

Correspondence Materials & Proctored Exams – The PSO system does not include the Proctored Exam module, so you will not enable any of these features

Scheduling – This section allows you to define exact dates the class or event will take place. You can define a schedule that will cover a single day or multiple days, either concurrent or set over an extended period of time.

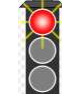

Please review the training on setting a Course section Schedule for more information

UNIVERSITY OF GEORGIA

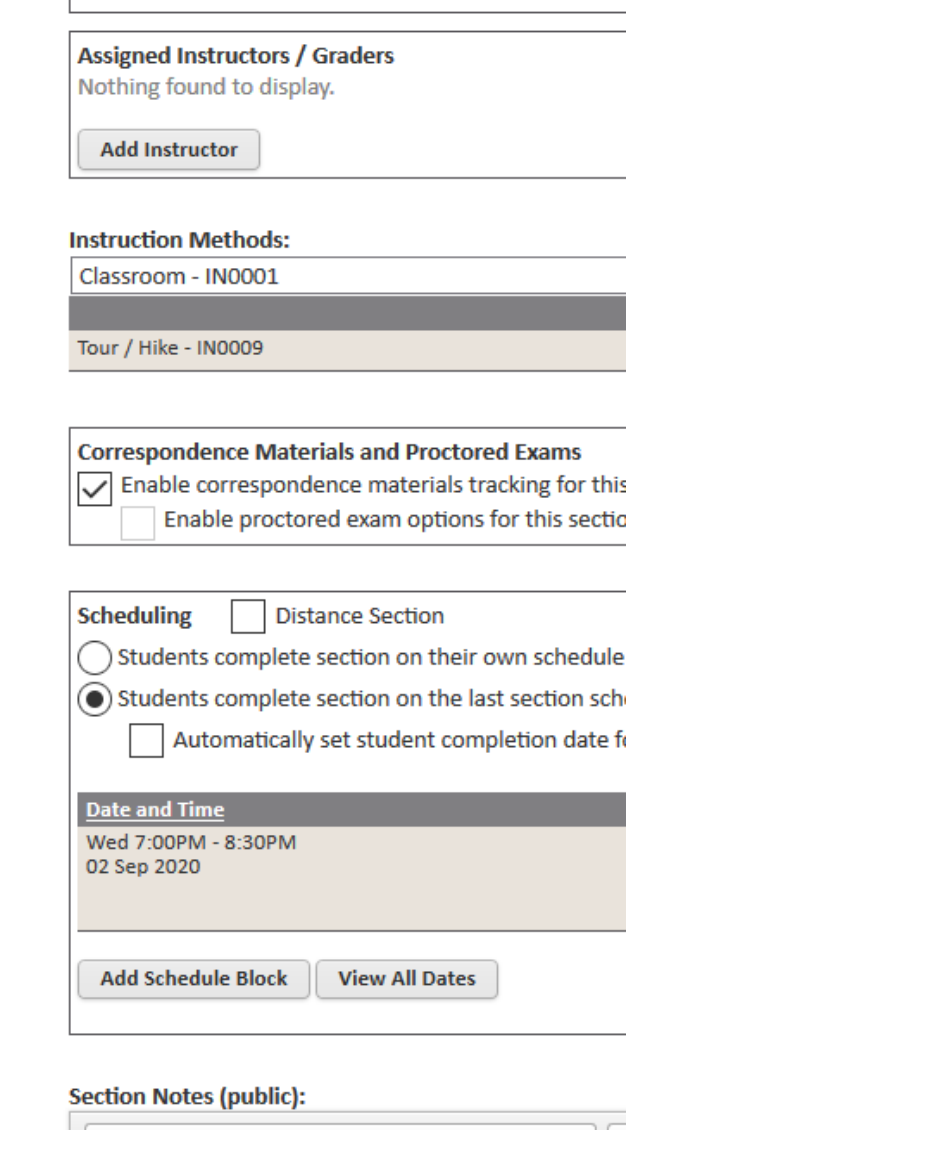

 $\frac{1}{2}$ 

New Fields Available after Save

Prerequisities - This section is now active to start adding prerequisite rules to a course section

You will need to review the Enrollment Restricitons, Maximums, Prerequisities, and Exam proficiencies for a walk through of this area

Your Course needs to be saved at the bottom of the page if you have made any additional changes to these fields or your adjustments will not be made.

#### **Prerequisites**

This course has no prerequisites defined.

This section has no prerequisites defined.

**Add Prerequisite** 

**Section Approval Status History** 

**Name** James Gilstrap

James Gilstrap

**Reset Save** 

Print Section Profile (with Fees and Budget) |  $\vee$ 

Print

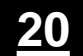

### **Course Section – Steps remaining to Finalize**

**Now that you have your course section in the initiated approval stage, you will start to move it to final approval so that registrations can occur. The system requires the following to be completed before you can finalize a section**

 You must have a defined Section Schedule – a course can go through all approval stages except final with a TBD assigned schedule.

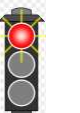

UNIVERSITY OF GEORGIA

 $\triangleright$  Review the Setting up Course Section Schedules for a detailed understanding of course schedules

- You must define Fees You must have at lease 1 defined fee for the course or the system will not allow you to move the section to final approval. This can be a tuition profile or a flat fee
	- > Review the Setting up Course Section Fees; Creating Tuition Profiles; Creating Special Requests; Creating Discounts; and Creating Service Charges for more information on creating a section fee

### **Course Section Status Notes**

Setting Approval Statuses – Not all units will require a complex approval status. The registration system requires a section to go through a minimum of Initiated and proposed before you can move a section to final approval.

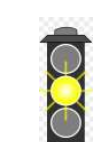

 $\triangleright$  If you start a section setup before a Course Master Record is in the Final Approval Stage, you will have to go through more approval steps. If your unit does not have a complex approval, do not set up a course section before the Master record is set to final approval

 $\triangleright$  Some Units may use the status feature as an internal way of course tracking that does not involve an approval process:

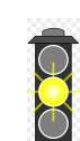

 $\triangleright$  SBG and MAREX will potentially will use the initiated, proposed, and Final Approved as a way of tracking where a school is in booking a trip to their facility. Consult with your unit Registration representative for details on how you will used the statuses

## **Course Section – Steps remaining to Finalize**

- $\triangleright$  You must have a defined Section Schedule a course can go through all approval stages except final with a TBD assigned schedule.
	- $\triangleright$  Review the Setting up Course Section Schedules for a detailed understanding of course schedules
- $\mathbf{\mathcal{Q}}$  bu must define Fees You must have at lease 1 defined fee for the course or the system will not allow you to move the section to final approval. This can be a tuition profile or a flat fee
	- $\triangleright$  Review the Setting up Course Section Fees; Creating Tuition Profiles; Creating Special Requests; Creating Discounts; and Creating Service Charges for more information on creating a section fee

000

UNIVERSITY OF GEORGIA

### **Course Section Status Notes**

Setting Approval Statuses – Not all units will require a complex approval status. The registration system requires a section to go through a minimum of Initiated and proposed before you can move a section to final approval.

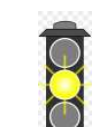

- $\triangleright$  If you start a section setup before a Course Master Record is in the Final Approval Stage, you will have to go through more approval steps. If your unit does not have a complex approval, do not set up a course section before the Master record is set to final approval
- $\triangleright$  Some Units may use the status feature as an internal way of course tracking that does not involve an approval process:
	-
- $\triangleright$  SBG and MAREX will potentially will use the initiated, proposed, and Final Approved as a way of tracking where a school is in booking a trip to their facility. Consult with your unit Registration representative for details on how you will used the statuses

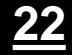

## **Conclusion – Recommended next Steps for Course Section Creation**

## **Next Steps**

- Review Course Section Schedule Setup
- Review Course Section Fee Setup
- Review Tuition Profile Creation
- Review Special Request Creation
- Review Discount Creation
- Review Service Charge Creation
- Review Instructor Setup
- Review Course Grading Setup If needed

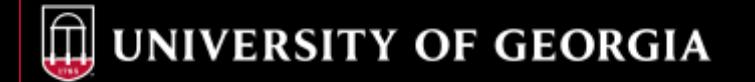

# **Setting up a Course Section – Global Reference**

Non Unit Specific Training

*Material updated July 2020*

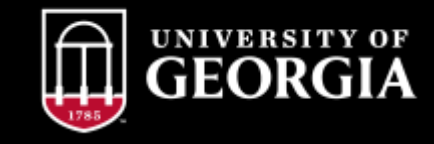

#### **UNION CONTRACTOR**

#### 0001-Marine Extension Aquarium Visitation

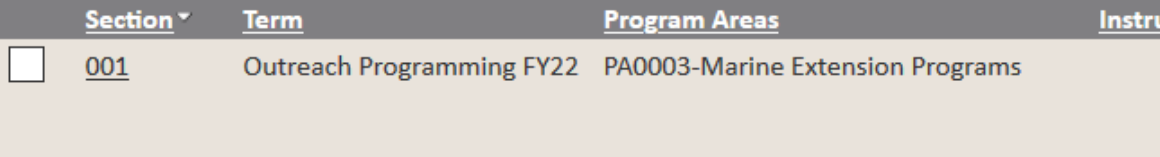

### Export options: 2 CSV | 2 Excel | 2 XML

#### 0002-State Botanical Garden Visitation Numbers

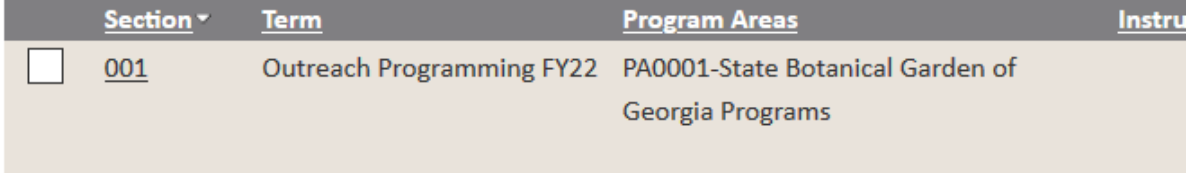

### Export options: 2 CSV | 2 Excel | 2 XML

#### 0003-Celebrating the Harvest: The Art and History of Wreath-Making

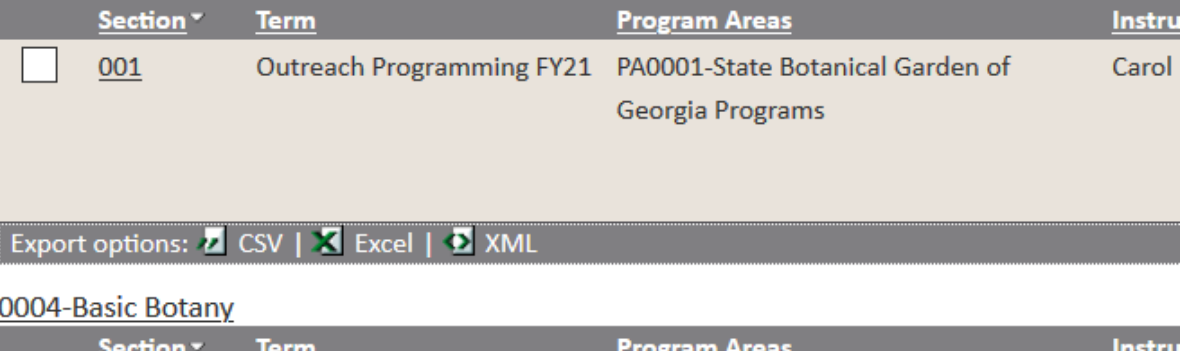